# Laserpower Measurement Tutorial

### Instrument & measuring mode

- Use Powermeter PT 9610
- Primary switch on is at the top side of device (On/Off-slider)
  → After use you always have to switch off the primary switch in order to avoid a shift in instruments precision!
- Secondary switch on at the bottom of control panel (On/Offpushbuttons)
- Measure in RMS L Mode X
- Set mode by using buttons: **RMS** and **HF/LF/WB**
- Record the upper value in the spreadsheet
- The measuring field on the detector head is the white spot, try to center the beam in it

### General

Always use the same 10x objective (yellow ring, NA=0.3) for measurement. Lasers should be switched on at least 1 hour before measuring to warm up. Set the argon laser emission to approx. 30% for warming up. For measuring boost emission up to 100% (especially important for the argon laser).

Adjust the detector head with a weak laserline (like 458nm) with approx. 30-50% emission. The measuring field is the white spot on the head.

Don't forget to switch the different wavelengths on power meter, too (arrow keys). **Avoid outside light sources** because they will falsify the measurements. Record the values when they are stable.

Measurements are to be recorded in the spreadsheet of the particular microscope. URL:

docs.google.com

# Measurements at Zeiss 710 2photon inverted Confocal

# 1 hour before measurement

- To start the system use the remote control unit next to the monitor
- The key of the remote control unit should always be in "ON" position
- Then shift button "MAIN SWITCH" to "1" for power supply & fan function
- Afterwards separately shift buttons for "SYSTEMS/PC" & "COMPONENTS" to "1"
- Wait at least 5 min before switching on the PC
- To switch on the **2 photon laser** turn the key on the black box below the microscope table to "ON"
- Switch on **argon**-unit (black box on table):
  - $\Rightarrow$  1<sup>st</sup> switch button to "1" for power supply & fan function
  - $\Rightarrow$  2<sup>nd</sup> minimize emission by turning the "light control" wheel to the left until it stops
  - $\Rightarrow$  3<sup>rd</sup> turn key to "1" for laser emission
  - ⇒ 4<sup>th</sup> wait until green LED "Power Stabilized" is on then maximize emission by turning "light control" wheel to the right until it stops for "High Power Mode"
  - $\Rightarrow$  red & green LED should be on now
- **561nm** switch on is made via software (later in procedure)

## Directly before measurement

 After boot up start the ZEN 2009 Software & choose "Start System" on login popup window

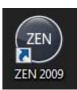

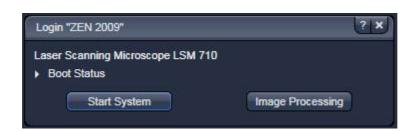

# Detector head

- Place detector head with measuring field downwards on dish holder
- While maximizing the first laser emission (later in procedure) center the beam in scan field (you can see the spot from left lower side)
- For this use a low wavelength with approx 50% emission

# Software settings

- Load workspace configuration "LPM" (1 Figure A)
- Then load configuration "LPM" (2 Figure A)

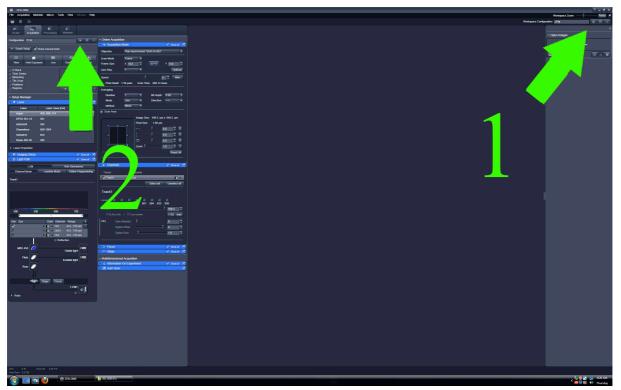

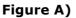

| Laser        |                  |       |
|--------------|------------------|-------|
| Laser        | Laser Lines [nm] | Power |
| Argon        | 458, 488, 514    |       |
| DPSS 561-10  | 561              | On    |
| HeNe594      | 594              |       |
| Chameleon    | 690-1064         | Off   |
| HeNe633      | 633              |       |
| Diode 405-30 | 405              |       |

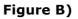

 Switch on DPSS 561-10 (561nm) & open shutter for Chameleon (690-1064nm) lines in Laser menu (Figure B) Measurement of visible lines

 Activate emission of all "Lasers" except the 405 & 930nm in Channels menu & push emissions to 100% (Figure C)

✓ Show all A Channels Tracks Channels Track1 Ch1 Select all Unselect all Track1 Lasers 🗹  $\checkmark$  $\checkmark$  $\checkmark$  $\checkmark$  $\checkmark$  $\checkmark$ 514 561 594 488 930 405 458 633 405 nm 100.0 Attenuation: OFF 100.0 •• 458 nm 488 nm 100.0 •• 100.0 . 514 nm 561 nm 100.0 •• 100.0 594 nm . 100.0 •• 633 nm 599.4 2

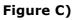

 Choose "MBS T80/20" beamsplitter in "Visible light" -lightpath & "Plate" in "Invisble light" lightpath in Light Path menu for measuring visible lines (Figure D)

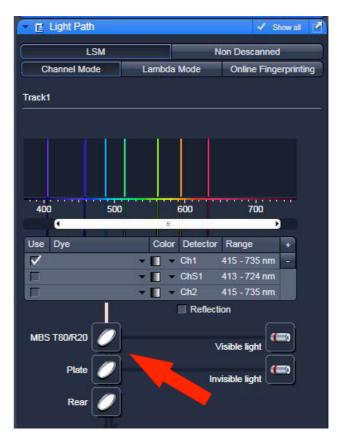

• After loading configuration make sure that **Spot Scan Mode** & the lowest **Scan Speed** are chosen in **Acquisition Mode** menu (Figure E)

| Objective   | Plan-Apo  | chromat 1 | 0x/0.45 M27 |       | -     |
|-------------|-----------|-----------|-------------|-------|-------|
| Scan Mode   | Frame     |           |             |       |       |
| Frame Size  | X 512     | •         | X*Y         | Y 512 | •     |
| Line Step   | 1         |           |             | Ор    | timal |
| Speed       | -         | -0        |             |       | Max   |
| Pixel Dwell | 1.58 µsec | Scan Ti   | me 968.14   | msec  |       |

Figure E)

- Choose maximum cycles in **Time Series** menu (Figure F)
- Deselect all "Lasers" in **Channels menu** (Figure C)

| Time Series | 1        | • | Show all | 12 |
|-------------|----------|---|----------|----|
| Cycles      | 100000 🕄 | x | 1000     |    |
| Pause       |          |   |          |    |
|             |          |   |          |    |

Figure F)

- Click on **Start Experiment** (Figure G)
- Check & measure the several visible "Lasers" in **Channels menu** (Figure C) one after another
- Click on red **Stop** after measurement

| e Acqu         | uisition | Maintain      | Macro      | Tools | View         | Windo | w Help                     |
|----------------|----------|---------------|------------|-------|--------------|-------|----------------------------|
| í              | \$       |               |            |       |              |       |                            |
| <b>O</b> cular | Acquis   | sition F      | Processing | Ma    | 🎾<br>aintain |       |                            |
| nfiguratic     | on LPM   |               |            |       |              |       | B ×                        |
| Smar           | Setup    | Show          | manual to  | ols   |              |       |                            |
| Sman           |          |               |            | -     |              |       |                            |
|                |          |               | 61         | Ĩ     |              |       | ō                          |
|                |          | •]<br>xposure | @1<br>Live |       | Continuc     | NUS   | [ <mark>0</mark> ]<br>Snap |

Figure G)

Measurement of invisible lines 405nm & 690-1064nm

 Choose MBS T80/20 beamsplitter in the "Invisible light" -lightpath in Light Path menu only for measuring invisible light (Figure H)

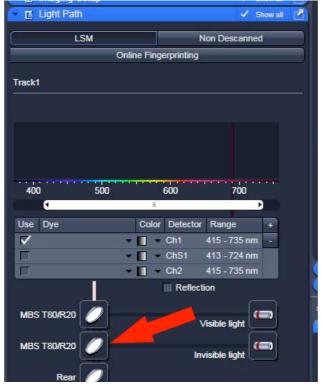

Figure H)

- Activate emission 405nm laser & in Channels menu & push emission to 100%
- Click on **Start Experiment** (Figure G)
- Click on red Stop after measurement

For measurement of 690-1064nm 2 photon laser use the "LabMax TO" powermeter

# ATTENTION 2 PHOTON EMISSION IS INVISIBLE BUT POWERFULL!!!

- Place detector head with measuring field towards objective on dish holder
- On inverted: to make space for the detector you have to turn the condenser upwards
- Push "POWER" on the LabMax
- On display you can see crosshairs
- Push Setup button on LabMax & choose wavelength correction via the wheel on right side
- Push the wheel  $\rightarrow$  choose 690nm & push wheel again
- Push **Exit** button  $\rightarrow$  chosen wavelength should be displayed
- Return to software

| Tracks        | Channels   |                   |                 |
|---------------|------------|-------------------|-----------------|
| ✔ Track1      | Ch1        |                   | • 🛛             |
|               |            | Select all        | Unselect all    |
|               |            |                   |                 |
| asers 405 458 | 488 514 56 | 61 <b>594 633</b> | <b>√</b><br>690 |

- Check emission of 960nm in Channels menu (Figure I)
- Push wavelength to 690nm & wait until wavelength isn't marked red anymore
- Click **Start Experiment** (Figure G)
- For targeting push emission only to 30%
- Targeting point has to be bouncing in the middle of the crosshairs for correct focus
- Maximize emission to 100%
- After measuring Click red **Stop**
- Repeat procedure with an emission of 800nm, 900nm & 1064nm

After measurement – shutting down routine

- Deselect all "Lasers" in Channels menu (Figure C)
- Push emissions to 0% and choose an 2 photon emission of 900nm
- Close shutter of DPSS 561-10 (561nm) & Chameleon (690-1064nm) lines in Laser menu (Figure B)
- Close ZEN 2009 Software & save nothing
- log off windows account

If any user is following

- **Argon**-unit (black box):
  - ⇒ Minimize emission by turning the "light control" wheel to the left until it stops

# If no user is following

(Basically follow shut down procedure in microscope room!)

- Shut down & switch off the computer
- **Argon**-unit (black box):
  - ⇒ minimize emission by turning the "light control" wheel to the left until it stops
  - $\Rightarrow$  Turnkey to "0" position
  - $\Rightarrow$  Wait 5 min to let lasers cool down
  - $\Rightarrow$  Switch button to "0"
- Turn key on 2 photon unit to "STANDBY"
- Shift the buttons for "SYSTEMS/PC" & "COMPONENTS" to "0" on remote control
- Then shift button "MAIN SWITCH" to "0"
- Never turn key to "OFF"